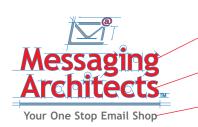

Messaging - (n.) A verbal, written, or recorded communication sent by one person to another. (v.) Send a message to, especially by email.

Architects - (n.) People responsible for the invention or realization of something. (v.) Design and make a program or system

One Stop Email Shop - Applications that enable organizations of all sizes to truly leverage the power of their messaging infrastructure.

> Junk Mail - Items that are marked as Junk Mail are

> automatically placed here

**Trash** - By default, deleted items are stored in your Trash

upon receipt.

for 7 days.

# www.gwtools.com

# Novell GroupWise 6.5 Quick Reference Card

# GroupWise Main Window:

GroupWise- 6.5 Main Window is your primary work area and consists of five different sections: Toolbar, Folder and Item List Headers, Folder List Box, Item List Box,

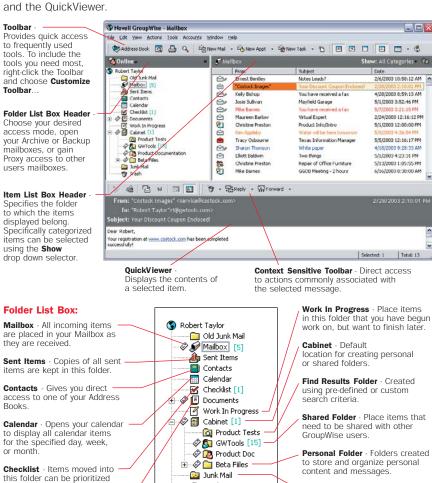

## **Primary Toolbar:**

GroupWise.

and checked off once completed.

personal and shared documents

**Documents** - Contains both

that have been stored within

Quick and easy access to the most frequently used tools.

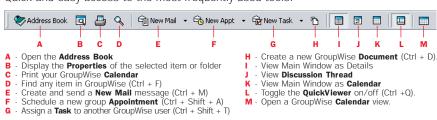

👘 Trash

## Sending email:

#### Creating a new email message:

1) Click the **Grand** icon on the Toolbar or choose **File > New > Mail** (Ctrl + M). **Note:** You can choose the view by clicking the down-arrow on the right side of the **New Mail** button.

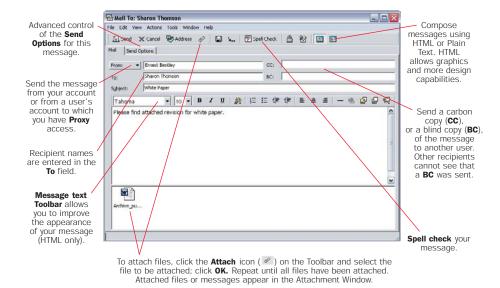

- 2) Enter the recipients name in the **To** field. You can also open the **Address Selector** by clicking the button on the toolbar.
- Move to the Subject field by pressing the Tab key on your keyboard and type a descriptive subject for the new message.
- 4) Move to the **Message** area and type the details of your message.
- 5) Click the solution on the Toolbar.

### **Advanced Send Options:**

- 1) While creating a new message, click on the **Send Options** tab.
- 2) Select desired **Send Option**(s).

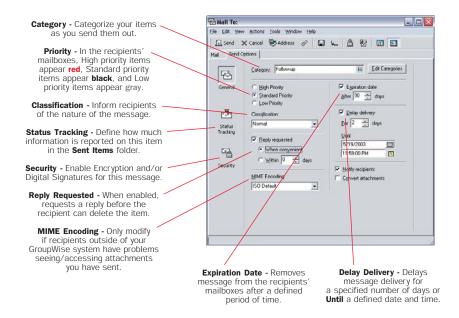

# **Managing Messages:**

#### Sent Items Folder:

Keeps a copy of every item you send out. You can perform various actions on your sent items.

1) Click on the Sent Items folder in the Folder List Box and perform the desired action.

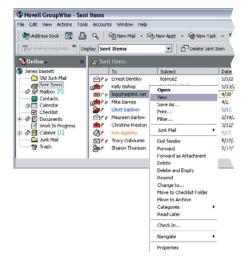

**Open:** Displays the sent item properties or content.

**View:** Opens the GroupWise viewer to display the sent item.

**Save As:** Saves the message and/or attachments outside of GroupWise.

Print: Prints the message and/or attachments.

**Filter:** Enables the **Filter** to see only items similar to the one highlighted (e.g., same name, subject and/or date).

Junk Mail: Enables Junk Mail Handling

Forward/Forward as Attachment: Forwards the highlighted item to another recipient.

**Delete/Delete and Empty:** Moves the highlighted item to the **Trash** or deletes it from the system altogether.

Resend: Resends the item with the necessary changes, including forgotten attachments,

Move to Checklist Folder: Moves the item

corrected spelling, etc.

Change to: Changes the type and resends the item.

to the **Checklist** folder. **Move to Archive:** Archives the item.

Categorize: Classifies the item in a pre-defined or a custom created Category.

Read Later: Marks the item as unread.

#### **Personalizing GroupWise Items:**

With GroupWise 6.5 you can personalize the subject of received items so that it is displayed in all folders.

- 1) Open the item you wish to personalize by double-clicking it.
- 2) Select the Personalize tab.

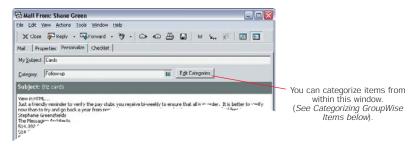

- 3) Type a new subject in the My Subject field.
- 4) Click xom to save the personalized changes on the item.

#### **Categorizing GroupWise Items:**

Categorize your items to improve how your information is organized. You can assign a category to any item type, including documents and contacts. In addition to the pre-defined categories, you can create other categories to fit your own specific needs.

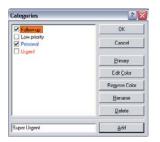

#### To Categorize an item in any folder:

- Right-click the item and choose Categories.
- 2) From the cascading menu, select the desired category.

#### To create your own categories:

- 1) Right-click the item and choose Categories.
- 2) From the cascading menu, select More.
- 3) Enter the new category name.
- 4) Click the Add button.
- Select Edit Color to choose a color for your new category.
- 6) Click **OK** to save, and begin using the new category.

#### Finding Items in your GroupWise Mailbox:

The **Find** feature lets you quickly locate items in your Mailbox, a folder, or a library using the search criteria you have specified.

#### Using the Find option:

- 1) Click the <a> button on the Toolbar.</a>
- 2) Specify the criteria you want to use for your search. For specific text, select the Full Text field; select Subject field for Subject searches. For specific names, use the From or To fields. Search for items based on Item type or source. Optionally, specify a Date range to search. Specify search areas: your mailbox, a Proxy's mailbox, and/or a GroupWise Library.
- Click OK. GroupWise places results of the search in the GroupWise Find Results folder and opens it.

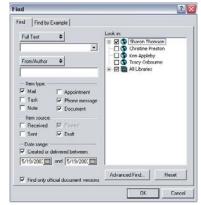

## **Address Book:**

The GroupWise 6.5 Address Book can be used to manage your business and personal contacts. In addition to the automatically created address books (Novell GroupWise Address Book, Frequent Contacts, and your own named book), you can create as many personal address books as you need.

1) To open the GroupWise Address Book, click the Address book icon on the Toolbar.

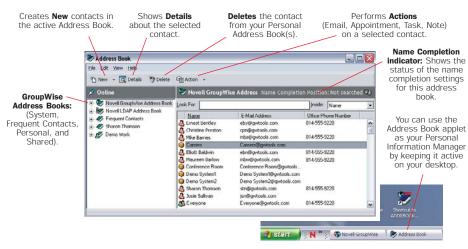

### **Creating a Personal Address Book:**

- 1) Open the Address Book.
- 2) Select File > New Book.
- 3) Define a name for the new address book.
- 4) Click OK.

#### **Sharing a Personal Address Book:**

- 1) Open the Address Book.
- Follow the steps for Creating a Personal Address Book.
- 3) Right-click the new/existing address book.
- Select the Sharing tab, and choose Shared with.
- 5) To change the access rights, highlight the user and select desired rights.
- Click **OK** to accept the sharing of this address book.

Select the desired rights you wish to grant the user.

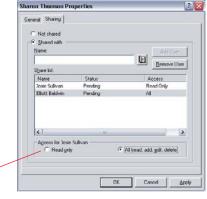

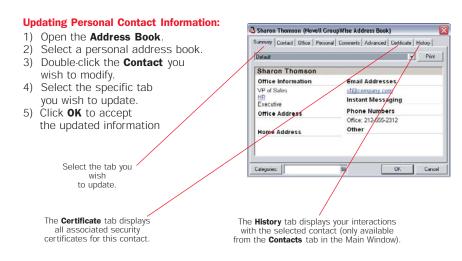

# **Calendaring & Task Management:**

#### Calendar:

1) To display your GroupWise Calendar, click the Calendar icon in the Folder List Box.

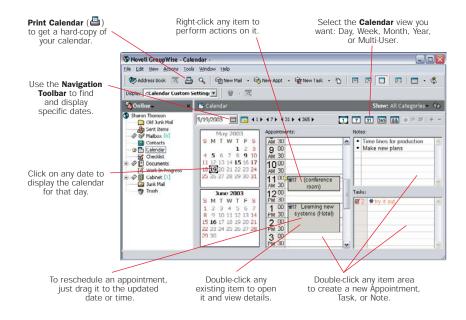

#### **Schedule Group Appointments:**

- 1) Click on the homeon button on the Toolbar.
- Enter the recipient name(s) in the **To** field.
- 3) Type the meeting location in the **Place** field.
- 4) Enter the Start date and time.
- 5) Enter the **Duration** for the meeting.

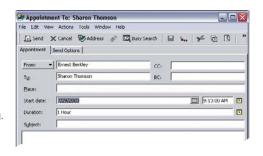

#### Recurring Appointments, Tasks & Notes:

Use Auto-Date to schedule recurring appointments, tasks, and reminder notes. Auto-Dates can occur on the same day every week (e.g., every Monday), the same day(s) of the month (e.g., the 14th and last day), or any other defined series of dates. You can also use Auto-Date to schedule irregular or infrequent events, such as holidays.

- Select New Mail, New Appointment, or New Task button on the Toolbar.
- 2) Select the start date icon in the **Start Date** field.
- Click on Select Recurring at the bottom of the window.

**Formula -** Define a formula that produces the desired dates.

**Dates -** Select the desired dates of the recurring item in the display calendar.

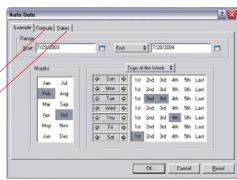

#### Performing a Busy Search:

When scheduling group appointments, GroupWise gives you the ability to search other users' calendars to find time blocks available for all desired attendees.

- 2) Enter the recipients name(s) in the **To** field.
- 3) Type the location where the meeting will be held in the Place field.
- 4) Enter the target Start date and time

5) Click the www button on the Toolbar. When the **Choose Appointment Time** dialog box displays, you can:

Manually find a time when everyone is available by dragging the time selector to the desired time.

or

Click the **Auto Select** button to select the time automatically.

- Click **OK** to have the selected time updated in the **Appointment To** dialog box.

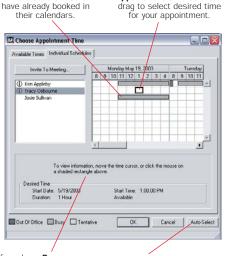

If you have **Proxy** access rights to the user's calendar, user's appointment details are displayed here.

Time slots that users

**Auto Select** chooses the earliest time slot that all users are available.

Appointment time selector:

#### **Shared Folders:**

Items placed in a GroupWise Shared Folder are instantly available to everyone with access to that folder: users can share messages, appointments, notes, tasks, files/documents, and participate in Discussions.

#### **Creating a Shared Folder:**

- 1) Right-click on B Cabinet and select New Folder.
- 2) Select Shared Folder and click Next.
- 3) Give your new folder a Name and, if desired, a Description, then click Next.
- 4) In the Name field, enter the name(s) of the person you wish to share the folder with and click Add User. Repeat until all users have been added to the Share list.
- 5) By default, all users are granted **Read** and **Add** rights. To grant or take away rights for a particular user, highlight the user and select/deselect the specific rights for that user.

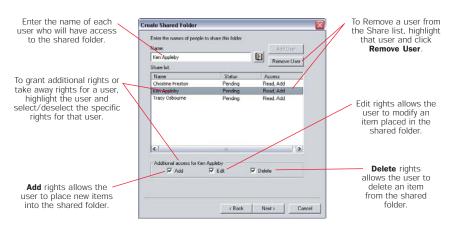

6) Define the default view settings for the shared folder. After the folder is created in their mailboxes, individual users can modify their own view rights.

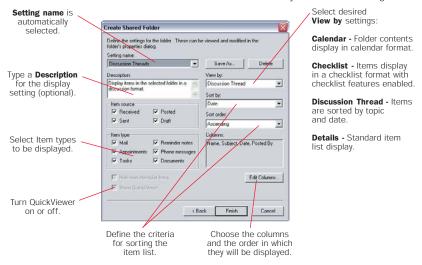

- 7) Click Finish to complete the creation of the new shared folder.
- GroupWise sends a Shared Folder Notification item to the recipients and automates the creation of the folder in their respective mailboxes.

#### **Proxy:**

The Proxy feature allows you to access another user's GroupWise account or enables others to access your GroupWise account.

#### Establishing an Access List to give users access to your mailbox:

- 1) Select **Tools > Options** from the **Menu Bar**.
- 2) Double-click the **Security** (**III**) icon.
- 3) Select the Proxy Access tab.
- In the Name field type the name of the person you want to have Proxy rights and click to add user to the Access List.
- 5) Select the users and check the boxes that correspond to the access rights you want to give to the selected user. Repeat Steps 4-5 until you have added all users and granted them the respective rights.
- To remove proxy rights from a particular user and click **Remove User**.
- 7) When finished modifying rights, click  $\mathbf{OK}$ .
- To remove all proxy rights from a particular user, select that user and choose **Remove User**.
- 9) When Finished modifying rights, click OK.

Password Notity Proxy Access Send Options

Name:

Access jul.

Access jul.

Access felts for Add Services

Christine Freston cyrellguistoils.com

Access felts for Add User Accesso

Multiphone:

Read Write

Reginder notes:

Read Write

Reginder notes:

Read Write

Reginder notes:

Read Write

Reginder notes:

Read Write

Reginder notes:

Read Write

Reginder notes:

Read Write

Reginder notes:

Read Write

Reginder notes:

Read Write

Reginder notes:

Read Write

Reginder notes:

Read Write

Reginder notes:

Read Write

Reginder notes:

Read Write

Reginder notes:

Read Write

Reginder notes:

Read Write

Reginder notes:

Read Write

Reginder notes:

Read Write

Reginder notes:

Read Write

Reginder notes:

Read Write

Reginder notes:

Read Write

Reginder notes:

Read Write

Reginder notes:

Read Write

Reginder notes:

Read Write

Reginder notes:

Read Write

Reginder notes:

Read Reginder notes:

Read Write

Reginder notes:

Read Write

Reginder notes:

Read Write

Reginder notes:

Read Write

Reginder notes:

Read Write

Reginder notes:

Read Write

Reginder notes:

Read Write

Reginder notes:

Read Write

Reginder notes:

Read Write

Reginder notes:

Read Write

Reginder notes:

Read Write

Reginder notes:

Read Write

Reginder notes:

Read Write

Reginder notes:

Reginder notes:

Reginder notes:

Reginder notes:

Reginder notes:

Reginder notes:

Reginder notes:

Reginder notes:

Reginder notes:

Reginder notes:

Reginder notes:

Reginder notes:

Reginder notes:

Reginder notes:

Reginder notes:

Reginder notes:

Reginder notes:

Reginder notes:

Reginder notes:

Reginder notes:

Reginder notes:

Reginder notes:

Reginder notes:

Reginder notes:

Reginder notes:

Reginder notes:

Reginder notes:

Reginder notes:

Reginder notes:

Reginder notes:

Reginder notes:

Reginder notes:

Reginder notes:

Reginder notes:

Reginder notes:

Reginder notes:

Reginder notes:

Reginder notes:

Reginder notes:

Reginder notes:

Reginder notes:

Reginder notes:

Reginder notes:

Reginder notes:

Reginder notes:

Reginder

**NOTE:** Rights granted to the **All User Access** entry in the **Access List** will give the marked rights to all users in your entire GroupWise system.

## Accessing another user account through Proxy:

Before you can act as a proxy for another user, you must be added to that individual's **Access List** that grants you Proxy rights to his/her mailbox.

## To proxy into another user account:

- 1) Select File > Proxy.
- Enter the person's name that you want to access.
- Click OK.

or

 Click the Folder List header drop down list and select the name of the person whose Mailbox you want to access.

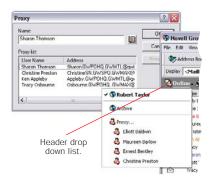

### Sending a new item from a Proxy account:

In GroupWise 6.5, you can send a new item from your mailbox either from your account or from a proxy account without having to change the view. In the **From** field of the item, select the name that will display as the sender of the item.

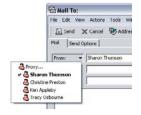

To order additional GroupWise 6.5 Quick Reference Cards or if you need more information, please call: 1-866-GWS-0101 (288)

# **Essential GroupWise Productivity Tools**

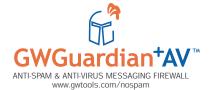

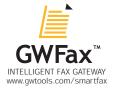

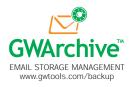

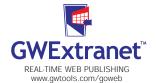

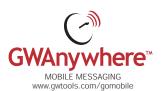

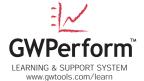

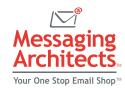

www.gwtools.com